# **TechNote**

Avaya Aura Communication Manager February 20, 2013

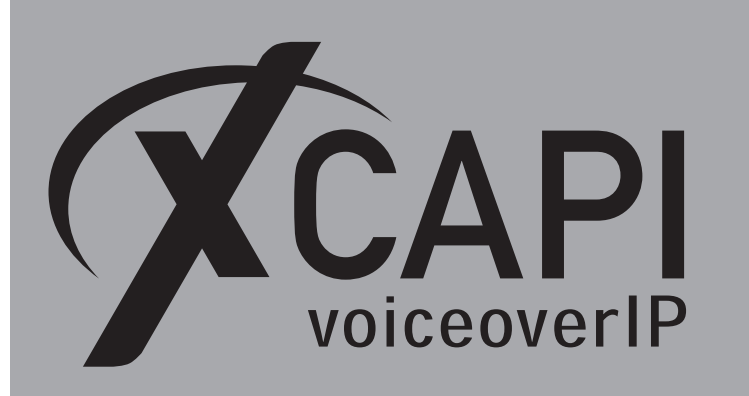

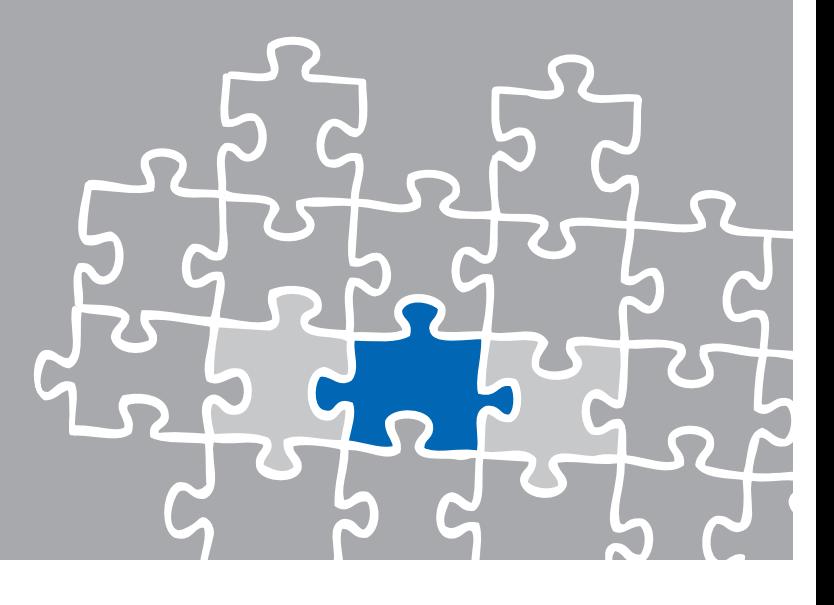

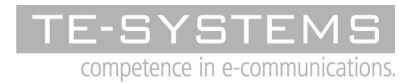

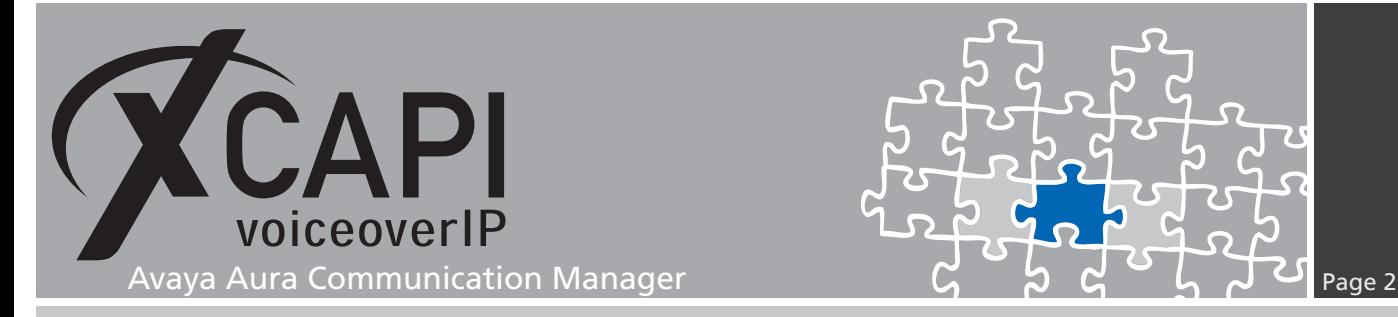

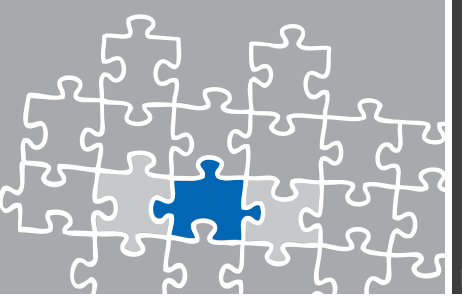

## **XCAPI Configuration**

All in all the XCAPI installation and configuration is an easy process. Please take note of the following documents for additional information about XCAPI related topics:

- **XCAPI TechNote (en) Quick Start Guide.pdf**
- **XCAPI TechNote (en) VMware Virtual Machines.pdf**
- **XCAPI TechNote (en) Microsoft Hyper-V.pdf**
- **XCAPI TechNote (en) XCAPI and Firewalls.pdf**

Please start up the XCAPI configuration to create a new controller assigned to the Avaya Aura Communication Manager.

If you've just installed the XCAPI and start the configuration tool for the first time, the XCAPI controller wizard will pop up automatically. This will also happen if there's no controller configured at all. To start up the XCAPI controller wizard on your own, just click the hyperlink labeled **Click here to add a controller** on the main page of the XCAPI configuration tool.

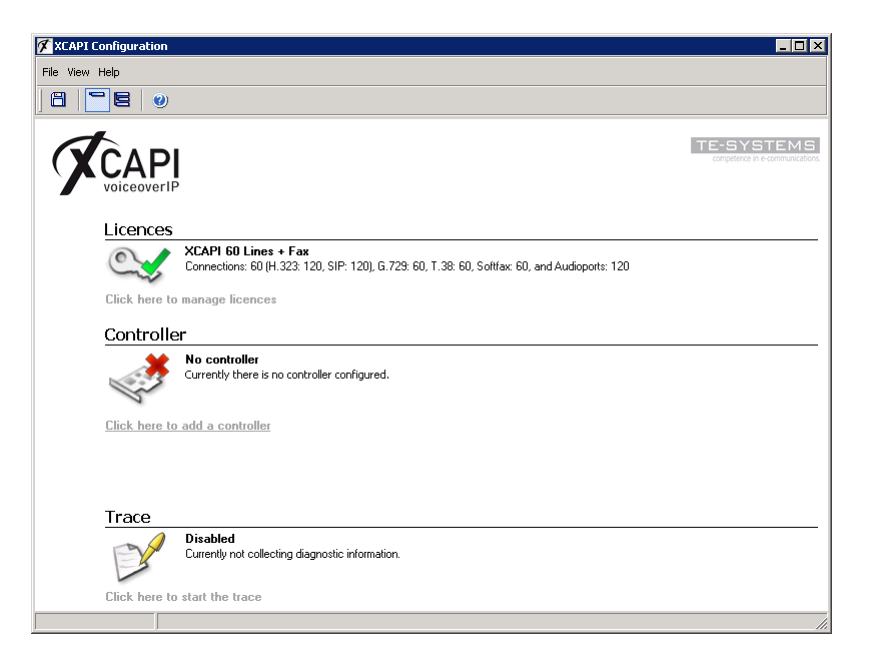

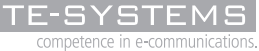

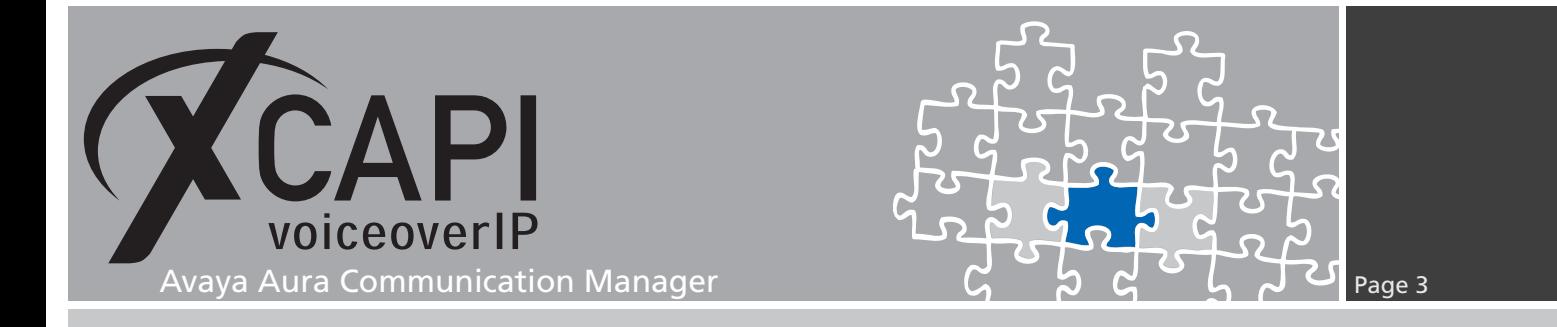

On the first dialog of the controller wizard please select the **Add Voice-over-IP controller (VoIP)** option and continue by clicking on the **Next** button.

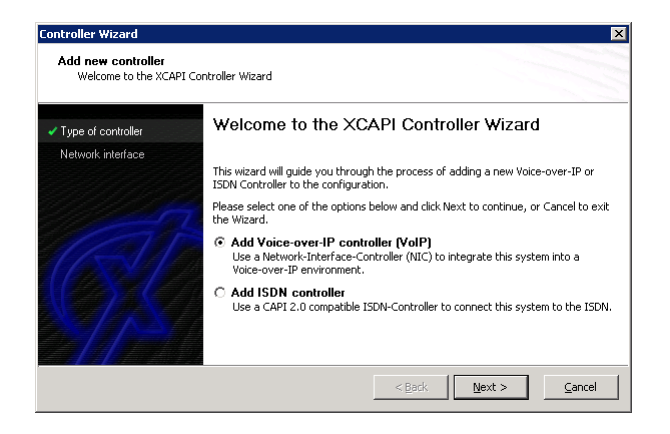

#### **1.1 Network Interface**

The second dialog of the controller wizard allows selecting the network interface adapter.

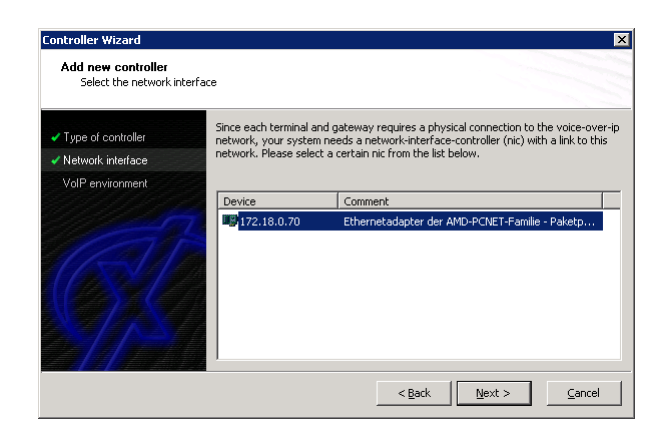

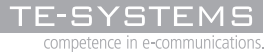

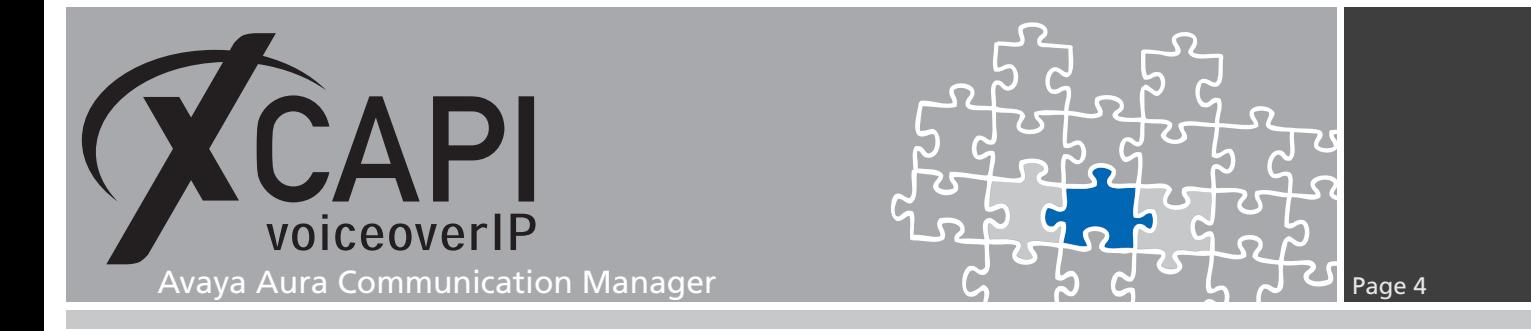

#### **1.2 Voice over IP Environment**

The next dialog of the configuration tool shows a list of some common Voice-over-IP environments. Selecting one of those will configure the XCAPI with a selection of near-optimal presets for the kind of environment you have, sparing you quite a lot of manual configuration.

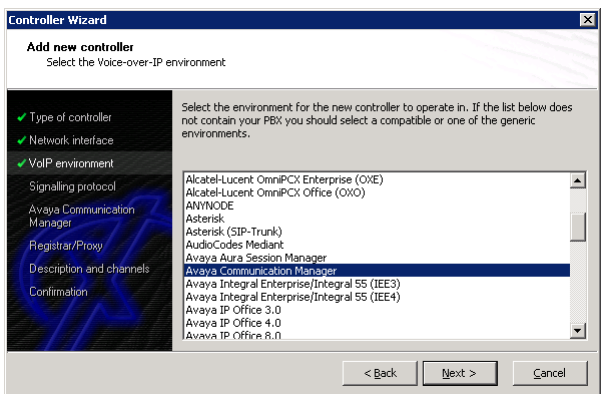

#### **1.3 Signaling Protocol**

Please select the appropriate signaling protocol used for this VoIP environment.

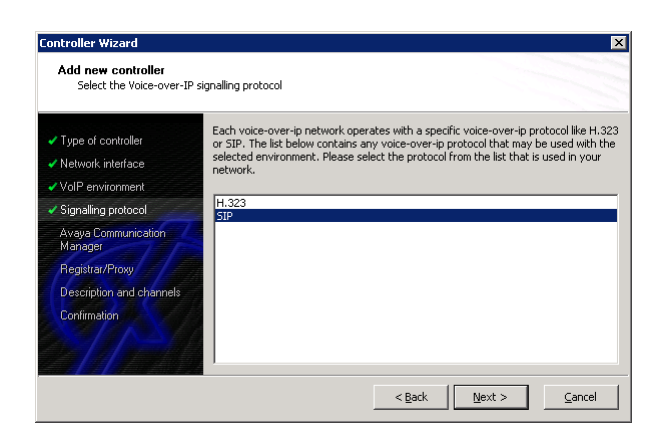

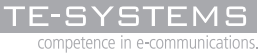

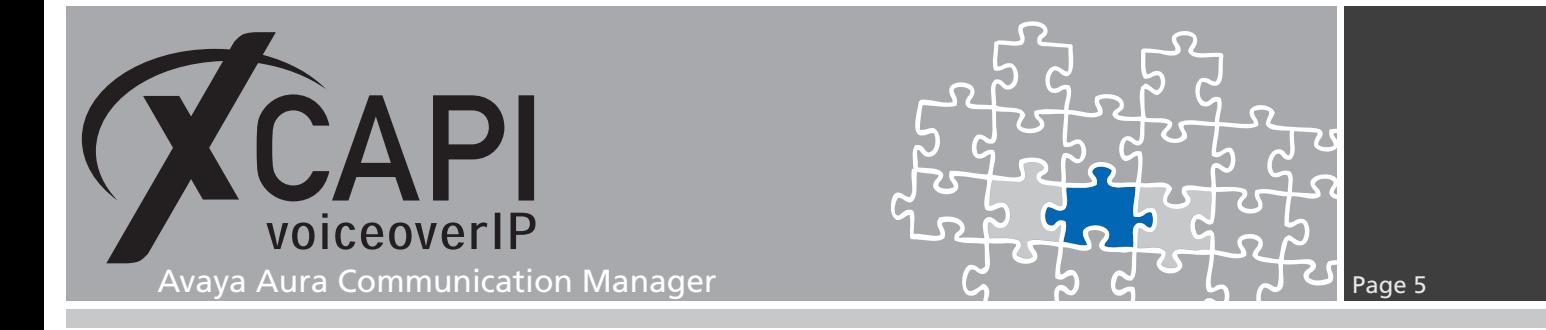

#### **1.4 Gateway Address**

Please provide the host name or the IP address (In this example **172.18.0.242** of procr) of the SIP listening Avaya Aura Communication Manager Ethernet interface.

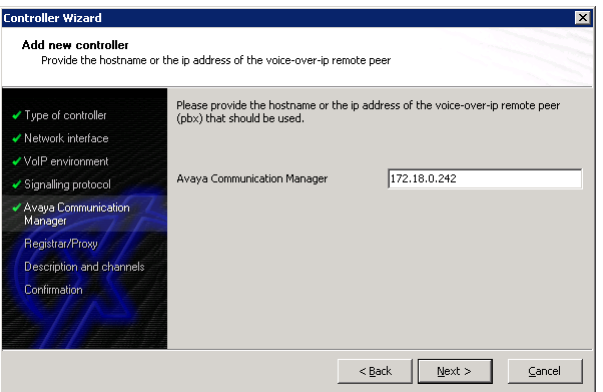

#### **1.5 SIP Registrar and Proxy**

You have to enter the proxy information which is here again the IP address of the procr.

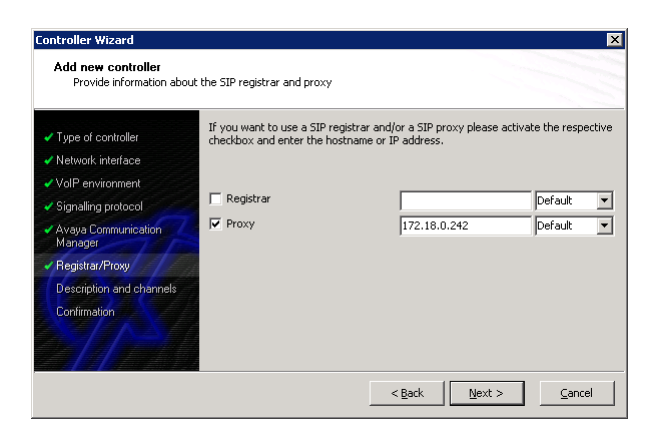

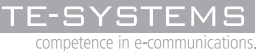

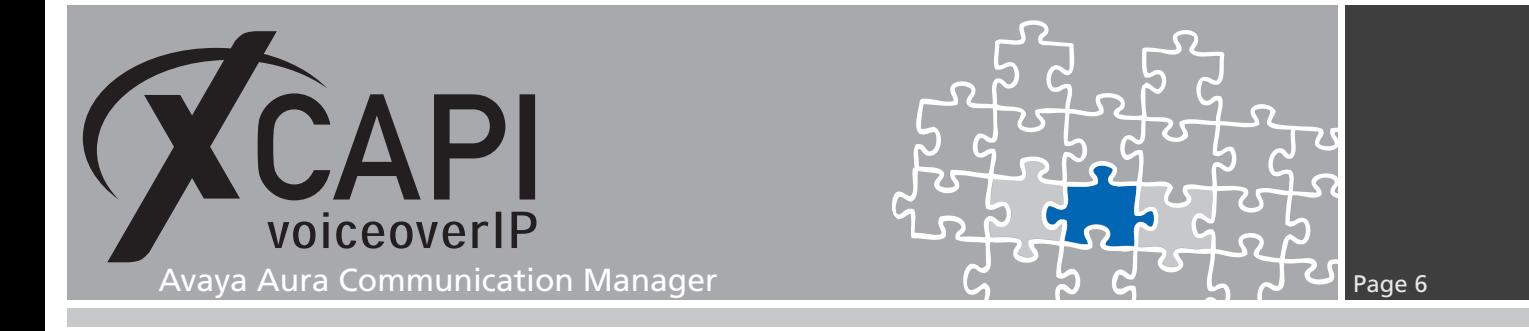

#### **1.6 Description and Channels**

The next-to-final dialog of the controller wizard allows you to configure a meaningful description for the controller you're going to create.

This dialog, however, also allows configuring the number of channels that the new controller will be able to provide. Please enter how many simultaneous connections the XCAPI should handle when communicating with the Avaya Aura Communication Manager.

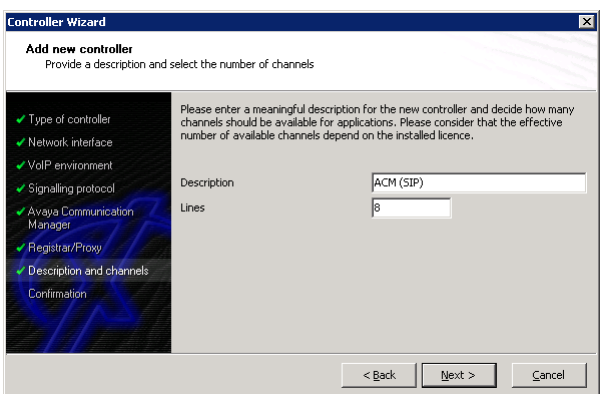

#### **1.7 Confirmation**

The final dialog of the controller wizard performs some checks on the configuration parameters you've made. If everything is correct, please use the **Finish** button in order to create the new controller.

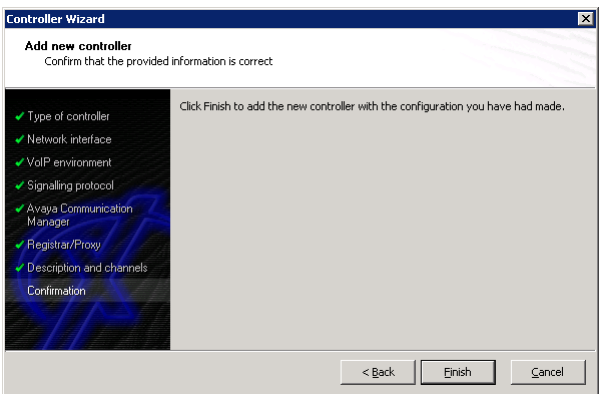

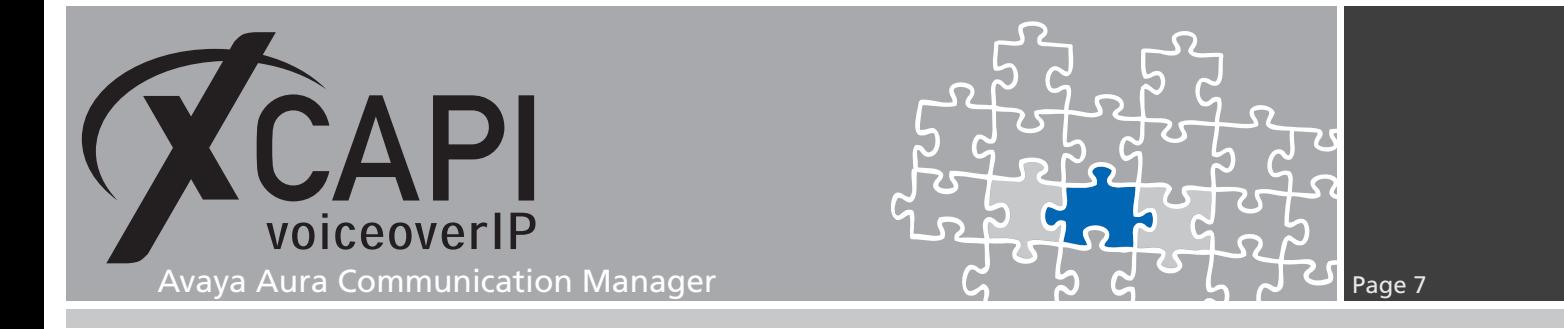

Finally you can save the new created controller which appears now on main view of the XCAPI configuration.

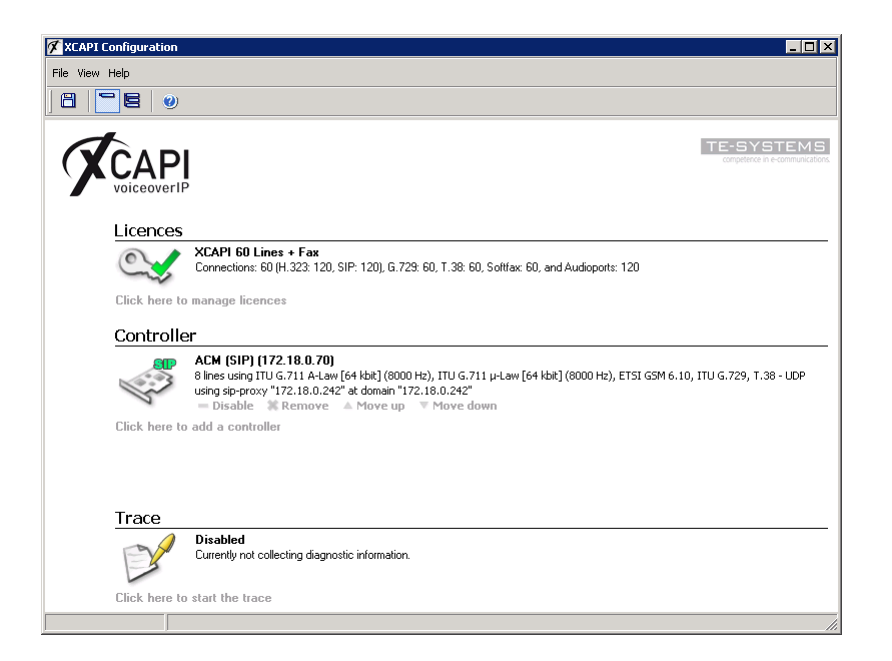

**A** 

You always need to restart the bound CAPI application, in meaning of its services, for the changes to take effect.

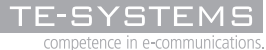

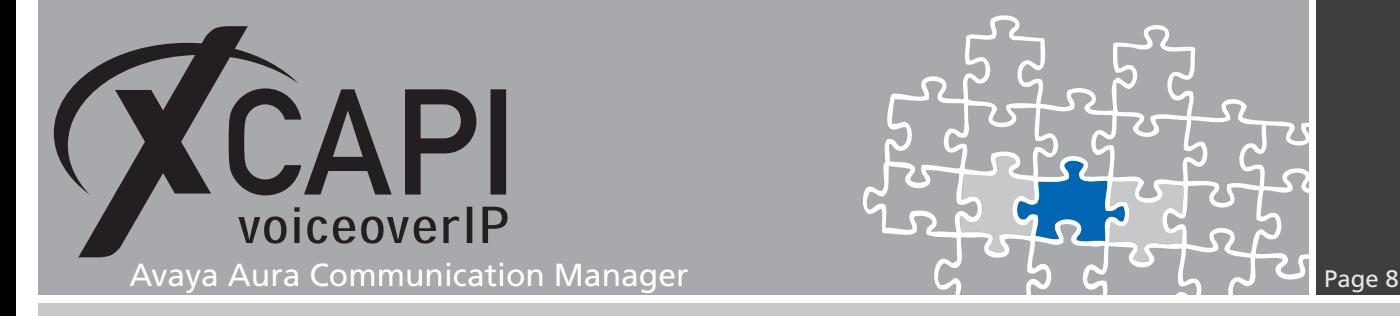

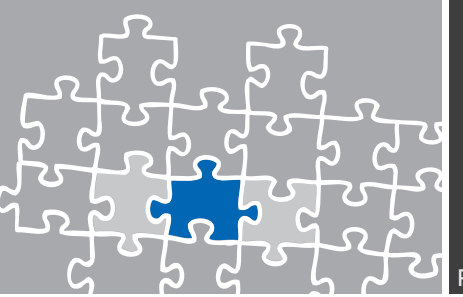

## **Avaya ACM Configuration**

In order to enable the communication between the ACM and the XCAPI, the appropriate SIP trunk configuration must be provided. This chapter reviews the essential SIP trunk configuration, where the ACM covers the typical gateway tasks such as VoIP trunking, codec settings and numbering analyzing. This configuration must of course be adjusted to your VoIP environment.

#### **2.1 Licenses**

Please review the ACM's license availability (Maximum Administered SIP Trunks) within the **system-parameters customer-options**.

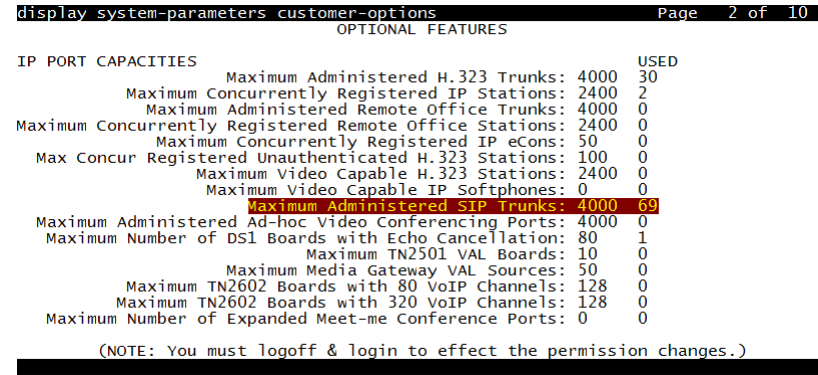

#### **2.2 System Parameters**

For allowing trunk-to-trunk connections and call forwarding to remote locations, you have to ensure that the **Trunk-to-Trunk Transfer** parameter is set to **all**.

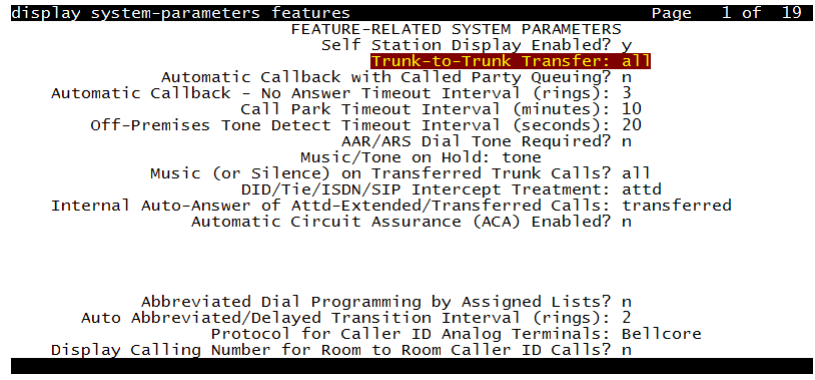

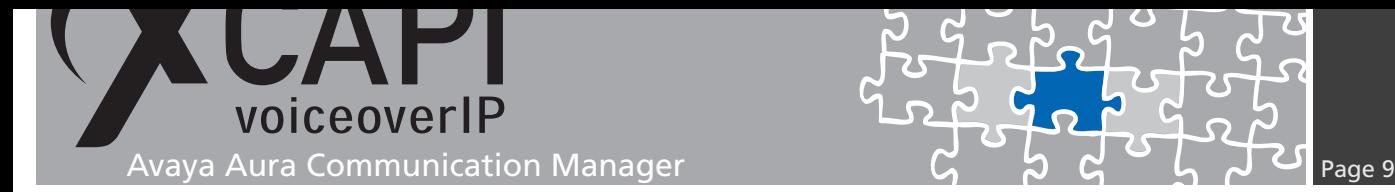

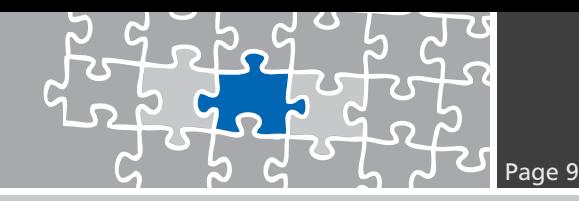

#### **2.3 Node Names IP**

In this example, **XCAPI** is assigned to 172.18.0.70 which will be utilized in the signaling group, as described in the same named chapter starting on page 13.

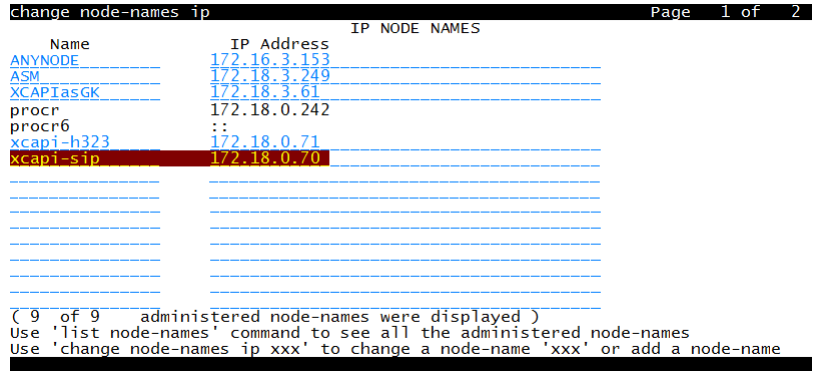

#### **2.4 Codec Sets**

The codec settings hast to adapted to your VoIP environment. This example uses **ip-codec-set 1** as shown next. In the case of different network regions and codec set relations, the codecs should be set consistently.

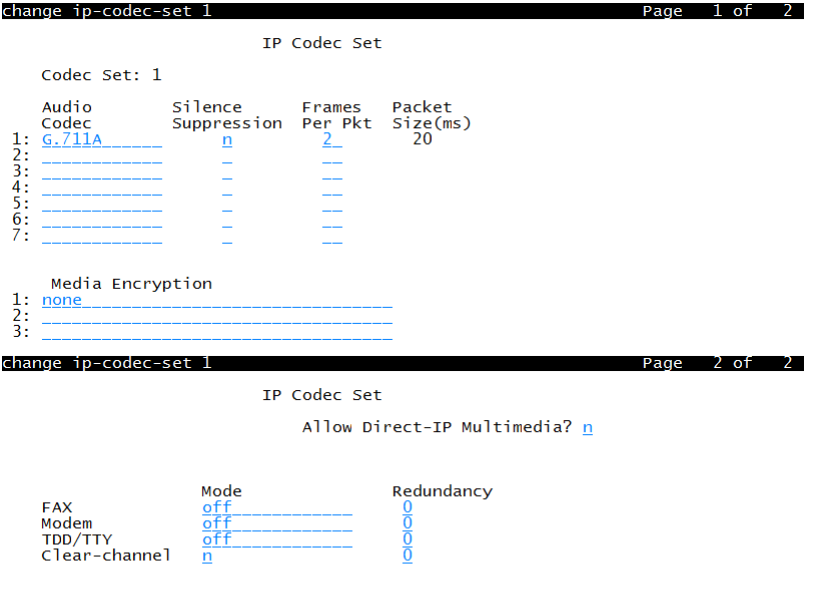

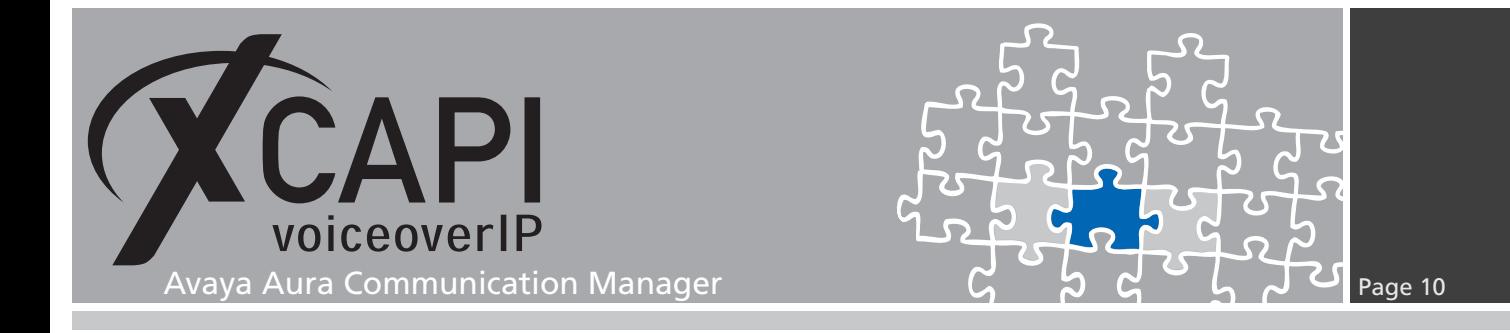

#### **2.5 IP Network Region**

The **ip-network-region** configuration dialog specifies the relations of the within- and betweenregion connectivity in the given IP region and its related VoIP resources and endpoints. The first page of this configuration dialog is used for the audio and QoS (Quality of Services) settings. Here, the **Authoritative Domain** is not set at all.

Ensure the appropriate **Inter Network Region Connection Management** relations.

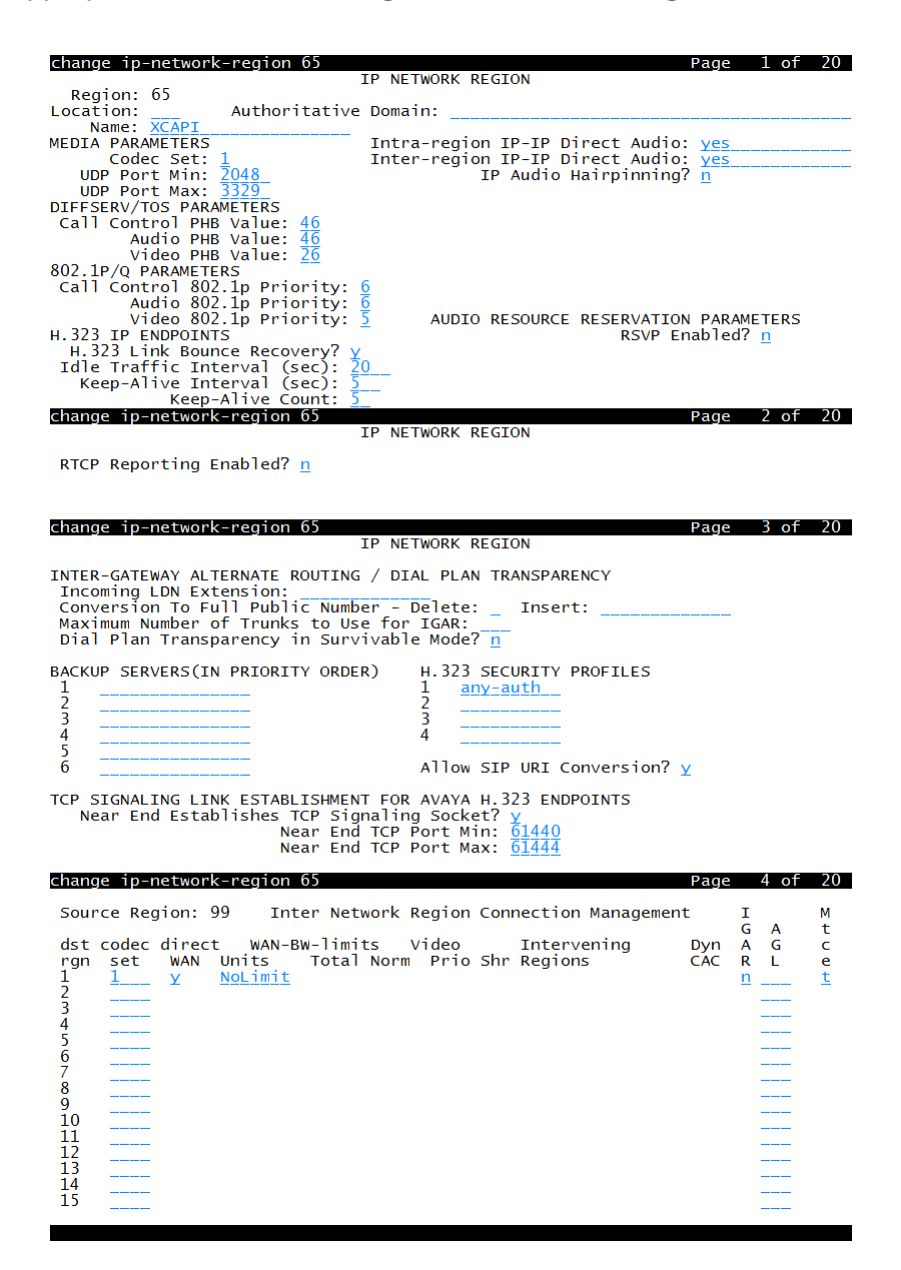

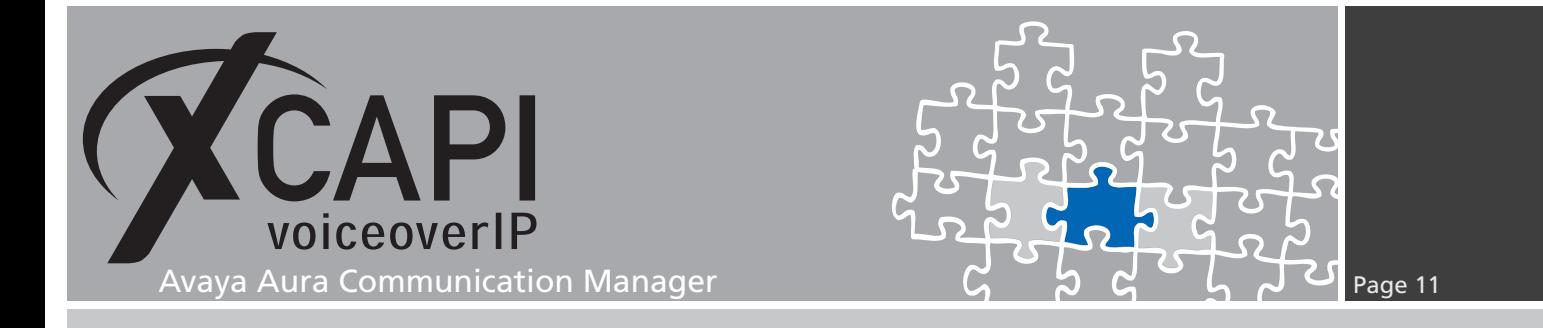

#### <span id="page-10-0"></span>**2.6 Trunk Group**

For this example the **trunk-group 65** is used as shown next. Ensure the appropriate settings for your environment.

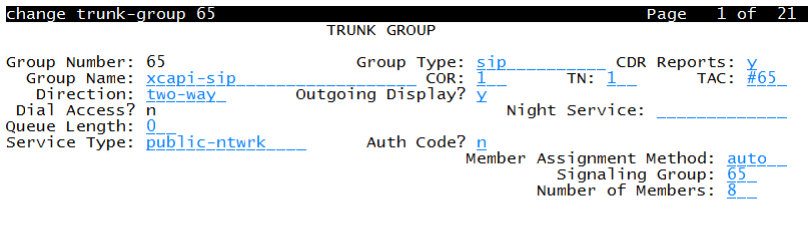

The second page of the **trunk-group** configuration dialog, the **TRUNK PARAMETERS**, is used to modify the system trunk parameters.

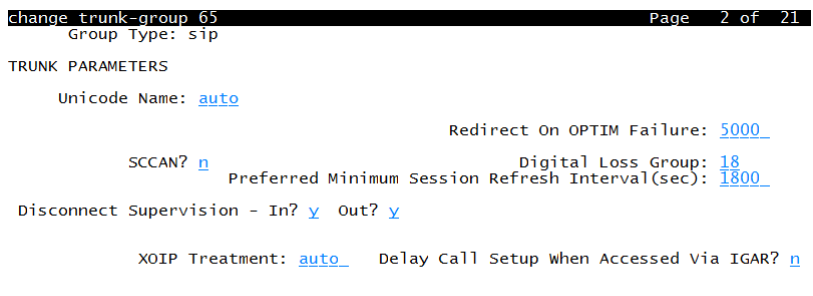

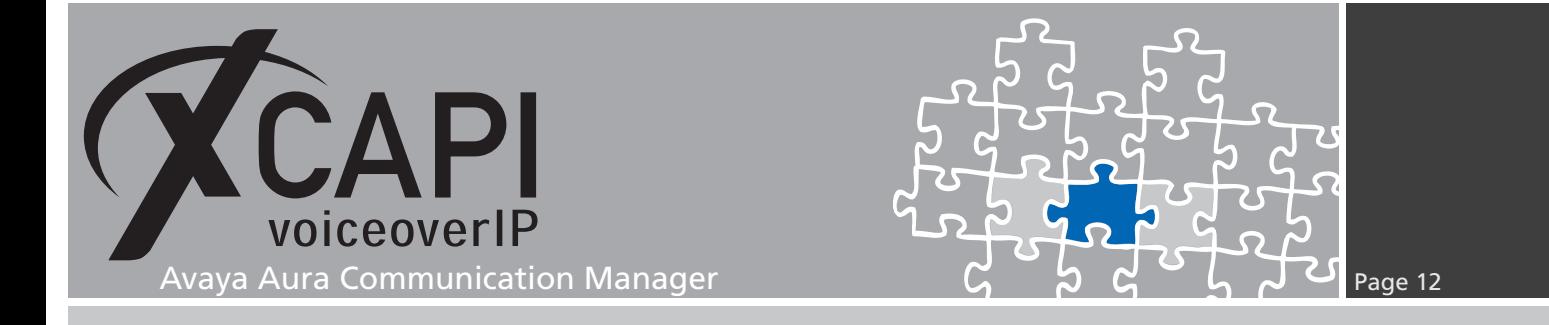

The third page of the trunk-group configuration dialog is used to modify some features, such as the **Numbering Format** parameter, which are used as shown next.

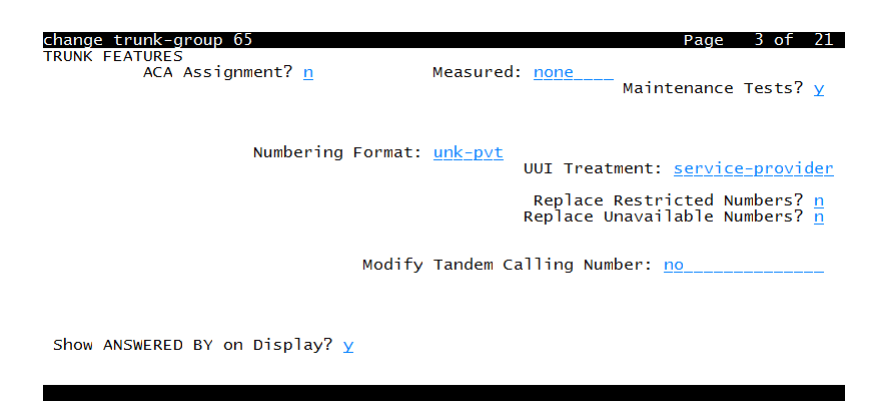

Via the **PROTOCOL VARIATIONS** settings, on the fourth page of the trunk-group configuration dialog, some protocol properties might be adjusted upon your needs. Here, the **Telephone Event Payload Type** is used with its default value **101**. The settings of the **IP DTMF TRANSMISSION MODE** parameter within the **system-parameters ip-options** should be also reviewed.

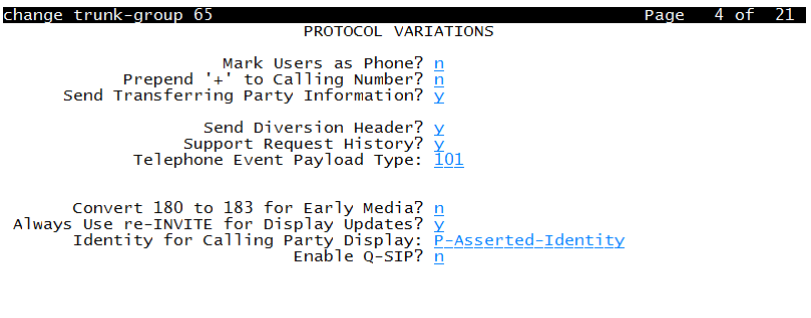

As determined on the trunk group's first page, eight **members** were added for the XCAPI trunk.

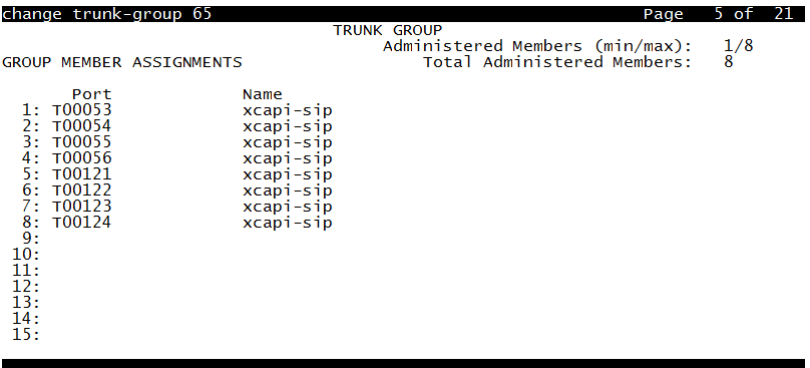

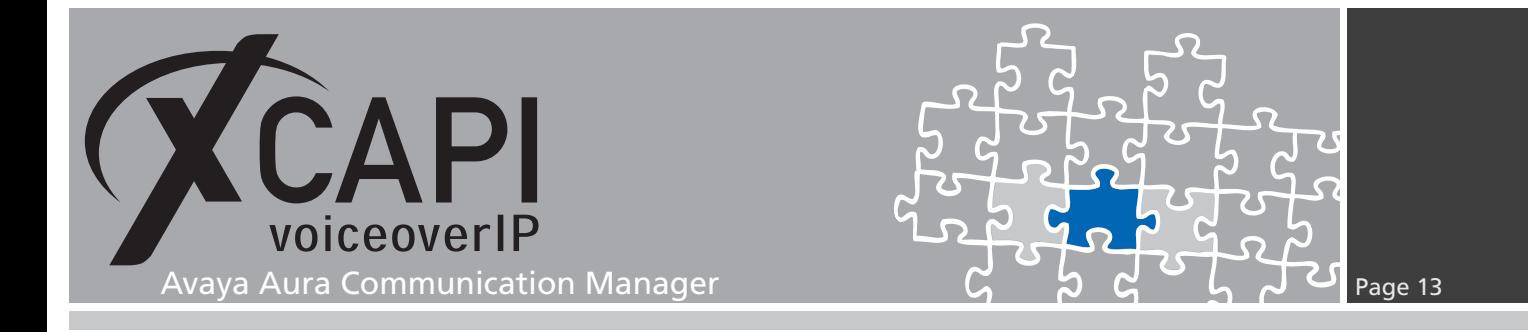

#### **2.7 Signaling Group**

The **signaling-group 65** is used as shown next. In accordance to the XCAPI configuration, the transport type is set to TCP. The **Near-end** and **Far-end** nodes and listening ports must be set as required.

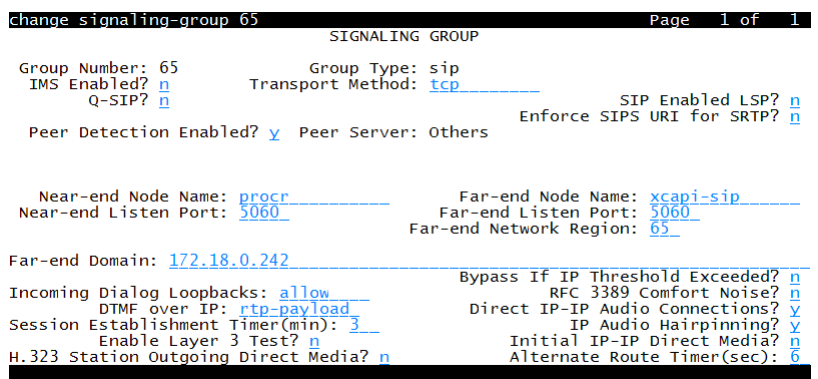

#### **2.8 Route Pattern**

The **route-pattern** must be related to the according trunk group.

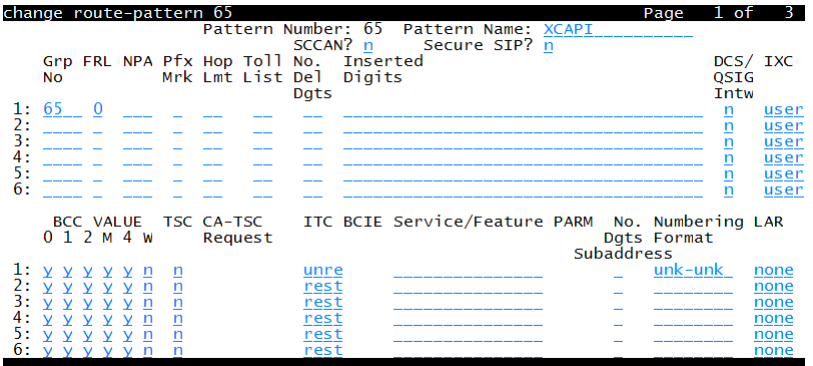

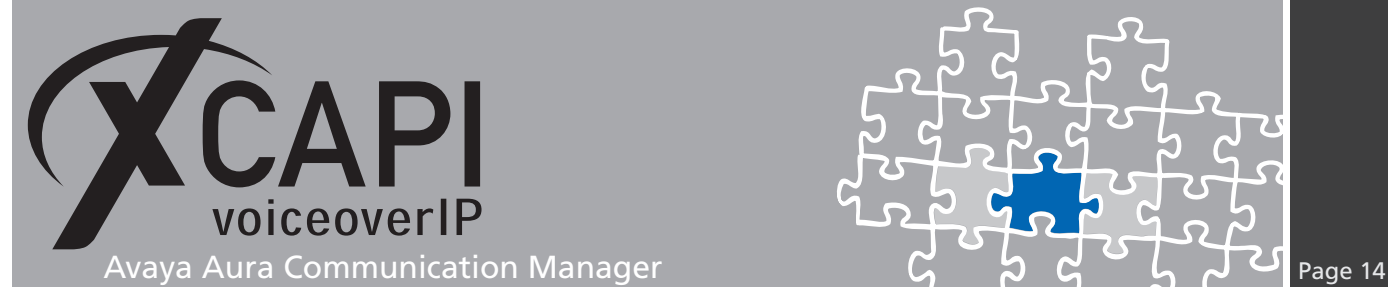

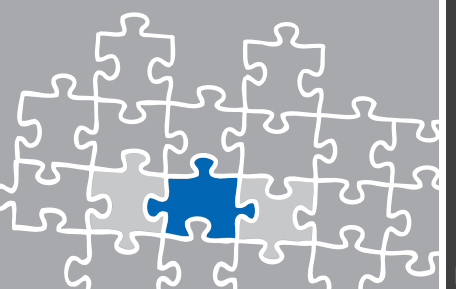

#### **2.9 AAR Analysis**

The **AAR DIGIT ANALYSIS TABLE** is used for routing calls within your company's own private networks. For this example we use prefix **65** which is related to **route-pattern 65**.

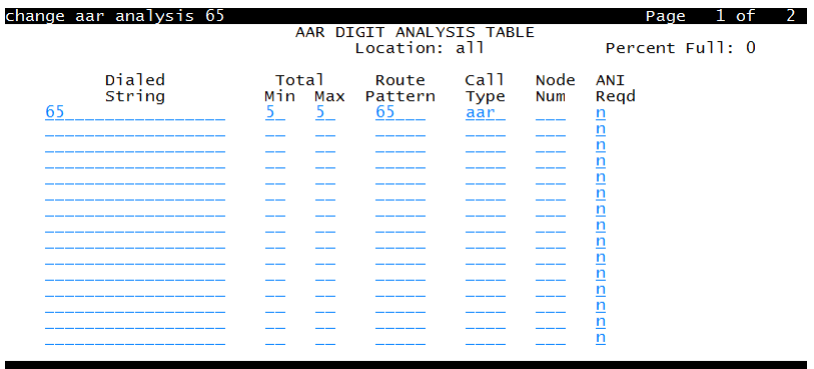

#### **2.10 Feature Access Codes**

This environment makes use of the feature access codes. So prefix 9 is used for accessing the XCAPI trunk. Along with the aar analysis any matching numbers starting with prefix **65** will be routed to XCAPI.

In reference to the numbering requirements there might be additional configuration tasks such as **uniform-dialplan**, **private-numbering**, **ars analysis**, **public-unknown-numbering** or others.

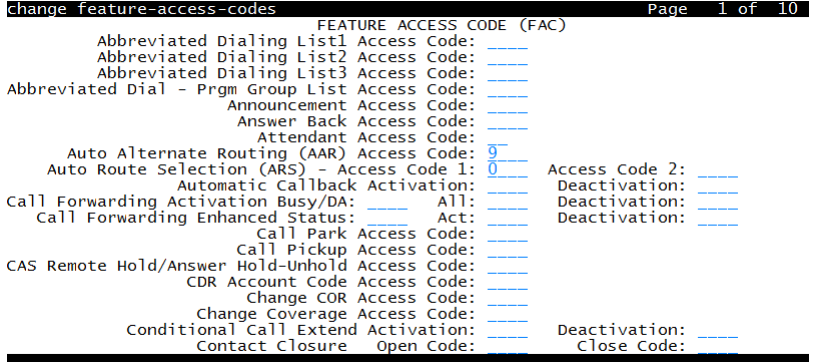

![](_page_14_Picture_0.jpeg)

#### **2.11 Dial Plan Analysis**

As required, the feature access code is referenced within the dial plan analysis.

![](_page_14_Picture_28.jpeg)

![](_page_14_Picture_7.jpeg)

![](_page_15_Picture_0.jpeg)

![](_page_15_Picture_1.jpeg)

### **Configuration Notes**

In these chapters you'll find some configuration hints and settings for supplementary services such as Softfax (via G.711), message waiting indication or call transfer. Such services are enabled by default to the XCAPI controller configuration, but nevertheless they should be reviewed just as the according gateway parameters for appropriate interworking.

#### **3.1 Softfax**

With the Softfax mode, the XCAPI simulates an analogue Fax device by transmitting modulated Fax-signals modem-like through the established G.711 audio channels. For this please review the XCAPI controller configuration tab labeled **Features** and ensure that the parameter **Always use software fax over audio channels** is enabled. Ensure that facsimile parameters of the ipcodec set(s) are configured as shown in chapter **Codec Sets** starting on page 9.

![](_page_15_Picture_81.jpeg)

#### **3.2 Clock Source**

Please ensure that the clock source is configured in the right way. Wrong synchronization may sporadically abort facsimile transmissions.

![](_page_15_Picture_82.jpeg)

![](_page_16_Picture_0.jpeg)

#### **3.3 Call Transfer**

For enabling call transfer via SIP refer please ensure that the **Simulate ECT by call-tromboning (line-interconnect)** is disabled within the XCAPI controllers **Features** tab. For the ACM configuration the system parameters and class of restrictions and class of services must be configured properly.

![](_page_16_Picture_3.jpeg)

#### **3.4 Message Waiting Indications**

For MWI, please ensure that the **SIP NOTIFY** method is enabled within the XCAPI controller configuration for message waiting interoperability.

![](_page_16_Picture_96.jpeg)

![](_page_17_Picture_0.jpeg)

![](_page_17_Picture_1.jpeg)

#### **3.5 Redirection Number**

Several CAPI applications need to receive a redirection number, in meaning of the gateway generated SIP diversion header, beside of the origins calling number.

For this the **Send Diversion Header** must be enabled on page 4 of the XCAPI's trunk group, see chapter **Trunk Group** starting on page 11.

#### **3.6 Timer Settings**

By default the XCAPI's session expiration timer is set to 3600. The timer value (Preferred Minimum Session Refresh Interva[l \(sec\) wi](#page-10-0)thin the ACM's trunk group configuration on page 2, which is multiplied by 2) should be set conform. This was already shown in the chapter **Trunk Group** starting on page 11.

![](_page_17_Picture_74.jpeg)

![](_page_18_Picture_0.jpeg)

![](_page_18_Picture_1.jpeg)

# **Exclusion of Liability**

#### Copyright © 2013 TE-SYSTEMS GmbH

#### All rights reserved

This document, in part or in its entirety, may not be reproduced in any form without the prior consent of TE-SYSTEMS GmbH.

The information contained in this document was correct at the time of writing. TE-SYSTEMS GmbH reserves the right to make any alterations without prior notice.

The utmost care was applied during the compilation of texts and images, as well as during the creation of the software. Nevertheless, no responsibility can be taken for the content being accurate, up to date or complete, nor for the efficient or error-free operation of the software for a particular purpose. Therefore, TE-SYSTEMS GmbH cannot be held liable for any damages resulting directly or indirectly from the use of this document.

#### **Trademarks**

All names of products or services used are trademarks or registered trademarks (also without specified indication) of the respective private or legal persons and are therefore subject to legal regulations.

#### Third Party Disclaimer and Limitations

This product includes software developed by the OpenSSL Project for use in the OpenSSL Toolkit. (http://www.openssl.org/)

This product includes cryptographic software written by Eric Young (eay@cryptsoft.com).

This product includes software written by Tim Hudson (tjh@cryptsoft.com).

This product includes source code derived from the RSA Data Security, Inc. MD2, MD4 and MD5 Message Digest Algorithms.

This product includes source code derived from the RFC 4634 Secure Hash Algorithm software.

#### Copyright-Notices

All files included in this sample are copyrighted by TE-SYSTEMS GmbH.

All samples and the SDK may only be used in combination with the XCAPI-product.

The SDK contains code from libtiff with the following copyright-notice:

Copyright (c) 1988-1997 Sam Leffler

Copyright (c) 1991-1997 Silicon Graphics, Inc.

Permission to use, copy, modify, distribute, and sell this software and its documentation for any purpose is hereby granted without fee, provided that (i) the above copyright notices and this permission notice appear in all copies of the software and related documentation, and (ii) the names of Sam Leffler and Silicon Graphics may not be used in any advertising or publicity relating to the software without the specific, prior written permission of Sam Leffler and Silicon Graphics.

THE SOFTWARE IS PROVIDED "AS-IS" AND WITHOUT WARRANTY OF ANY KIND, EXPRESS, IMPLIED OR OTHERWISE, INCLUDING WIT-HOUT LIMITATION, ANY WARRANTY OF MERCHANTABILITY OR FITNESS FOR A PARTICULAR PURPOSE.

IN NO EVENT SHALL SAM LEFFLER OR SILICON GRAPHICS BE LIABLE FOR ANY SPECIAL, INCIDENTAL, INDIRECT OR CONSEQUENTIAL DAMAGES OF ANY KIND, OR ANY DAMAGES WHATSOEVER RESULTING FROM LOSS OF USE, DATA OR PROFITS, WHETHER OR NOT ADVISED OF THE POSSIBILITY OF DAMAGE, AND ON ANY THEORY OF LIABILITY, ARISING OUT OF OR IN CONNECTION WITH THE USE OR PERFORMANCE OF THIS SOFTWARE.

#### TE-SYSTEMS GmbH

**Managing Directors** Andreas Geiger Oliver Körber

> **Address** Max-von-Laue-Weg 19 D-38448 Wolfsburg Germany

> > **Tel.** +49 5363 8195-0 **Fax** +49 5363 8195-999

**E-Mail** info@te-systems.de **Internet** www.te-systems.de www.xcapi.de